# Beleglose Anforderung - Zentrum für Infektiologie

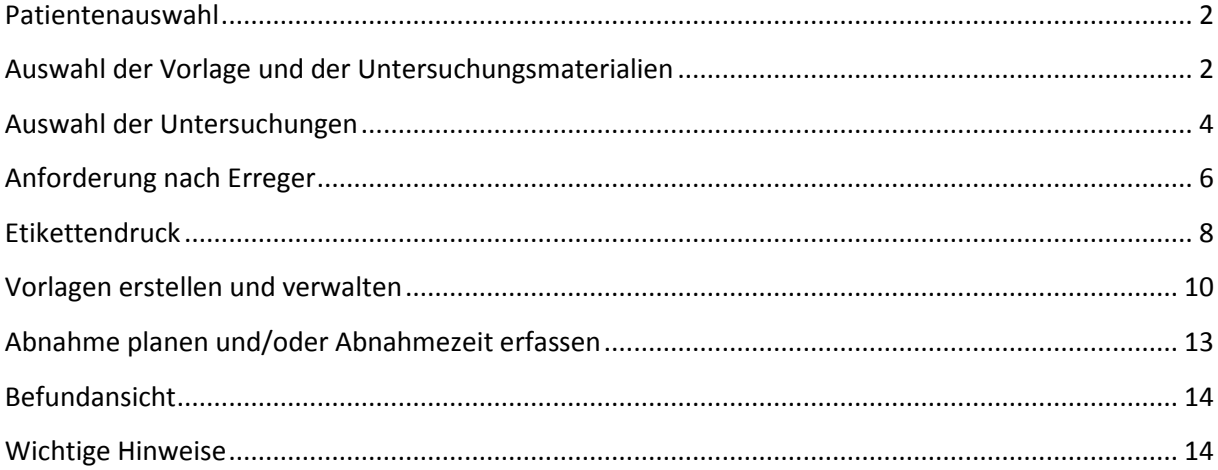

Nach dem Aufruf von LAURIS können Sie mit <F6> in den Dialog "Auftragserfassung wechseln.

# <span id="page-1-0"></span>**Patientenauswahl**

Reiter Patientenauswahl: Wählen Sie den Patienten aus.

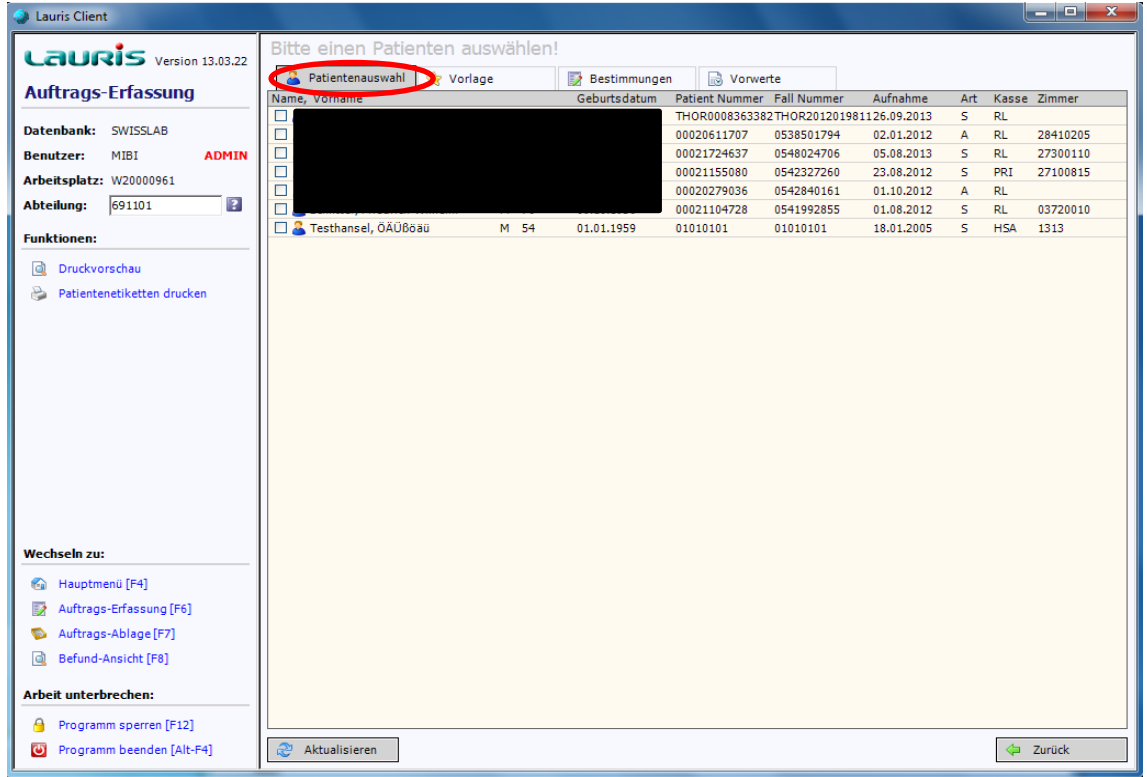

### <span id="page-1-1"></span>**Auswahl der Vorlage und der Untersuchungsmaterialien**

Anklicken des Reiters "Vorlage"

Es werden die (soweit bereits angelegt) vorhandenen Abteilungsvorlagen und die Vorlagen (unter Benutzer-Vorlagen) des Zentrums für Infektiologie angezeigt.

Unser volles Leistungsspektrum ist in mehrere Formulare aufgeteilt.

Die Analysen des bisherigen Anforderungsscheins des Zentrums für Infektiologie lassen sich nicht in einem Formular auswählen, wie dies beim Routine 1-Schein des Analysezentrum der Fall ist.

Deshalb besteht die Möglichkeit je nach gewünschter Untersuchung die Kategorien "Anforderung nach Material- Mikrobiologie", "Anforderung nach Erreger", MRE Screening oder Impfkontrolle zu wählen.

"Anforderung nach Material- Mikrobiologie" enthält Anforderung für die Mikrobiologie. Hier kann abhängig vom Untersuchungsmaterial die Untersuchung ausgewählt werden.

"Anforderung nach Erreger" entspricht etwa der Rückseite des bisherigen Einsendescheines. Untersuchungen zu Bakterien, Pilzen, Viren und Parasiten und spezielle bakteriologischmikrobiologische Untersuchungen können hier angefordert werden.

CAVE: Sie müssen in den Vorlagen alle Formulare auswählen, für die Sie Bestimmungen anfordern wollen. Möchten Sie z.B. eine Blutkultur, einen CMV-pp65-Antigentest und ein MRE-Screening anfordern, so sollten Sie bereits in den Vorlagen alle relevanten Formulare auswählen.

Beispiel: Anforderung nach Material (z.B. Blutkultur)

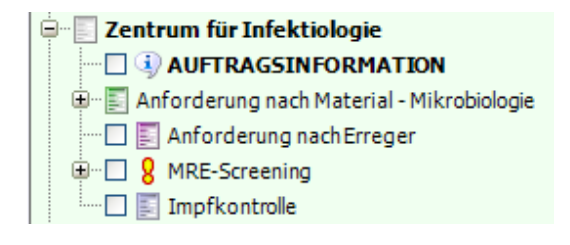

Es öffnet sich eine Liste, die die Untersuchungsmaterialien enthält. Hier werden die Materialien mit einem Mausklick ausgewählt, die für einen Patienten untersucht werden sollen.

Beispiel: Blutkultur, Abstrich und Urin

"AUFTRAGSINFORMATION" bitte mit anwählen, um Angaben wie Diagnose/Fragestellung, antibiotische Therapie, Immunsuppression, Schwangerschaftswoche und Ähnliches zu machen.

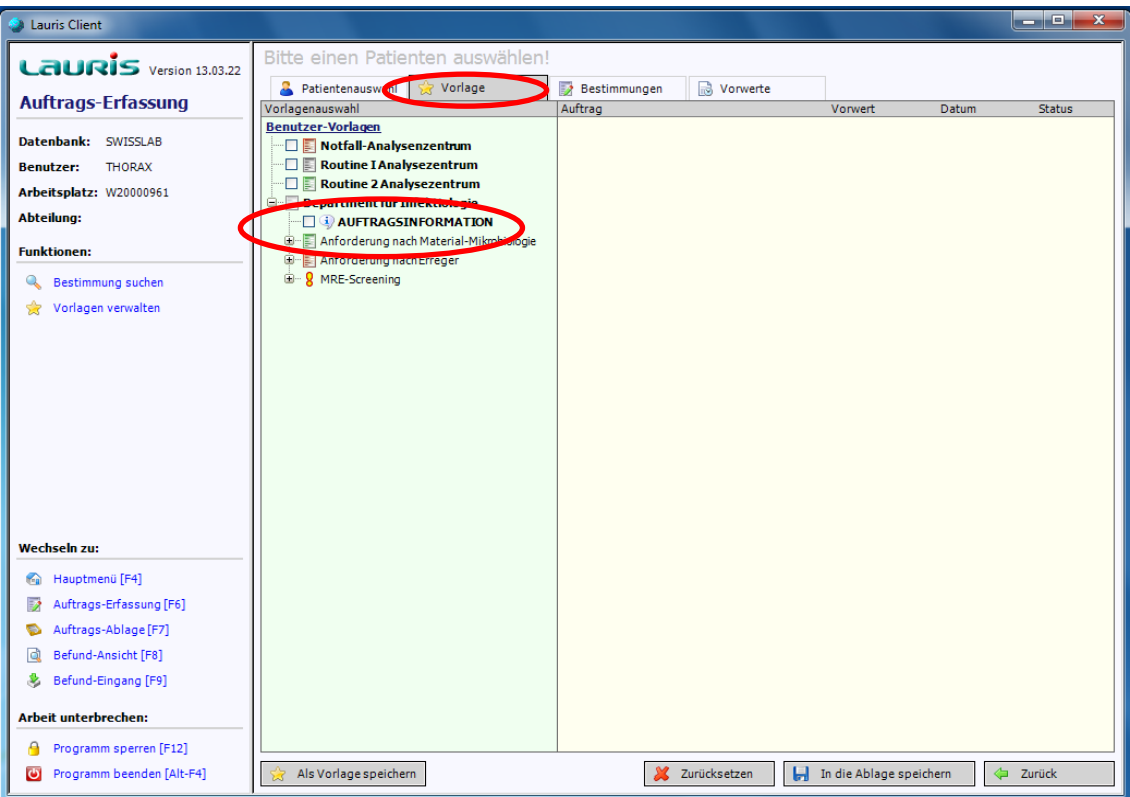

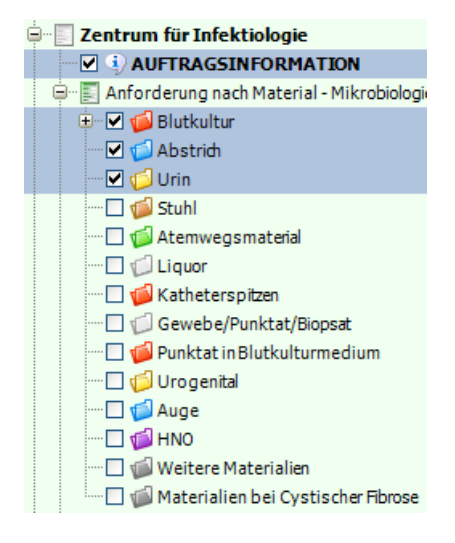

### <span id="page-3-0"></span>**Auswahl der Untersuchungen**

Nachdem Sie die gewünschten Formulare ausgewählt haben, gelangen Sie zu den einzelnen Analysen über den Reiter "Bestimmungen".

Für die ausgewählten Untersuchungsmaterialien, öffnet sich zu jedem Material eine Liste der jeweils möglichen Untersuchungen. Die gewünschte Untersuchung wird wiederum mit Mausklick aufgerufen.

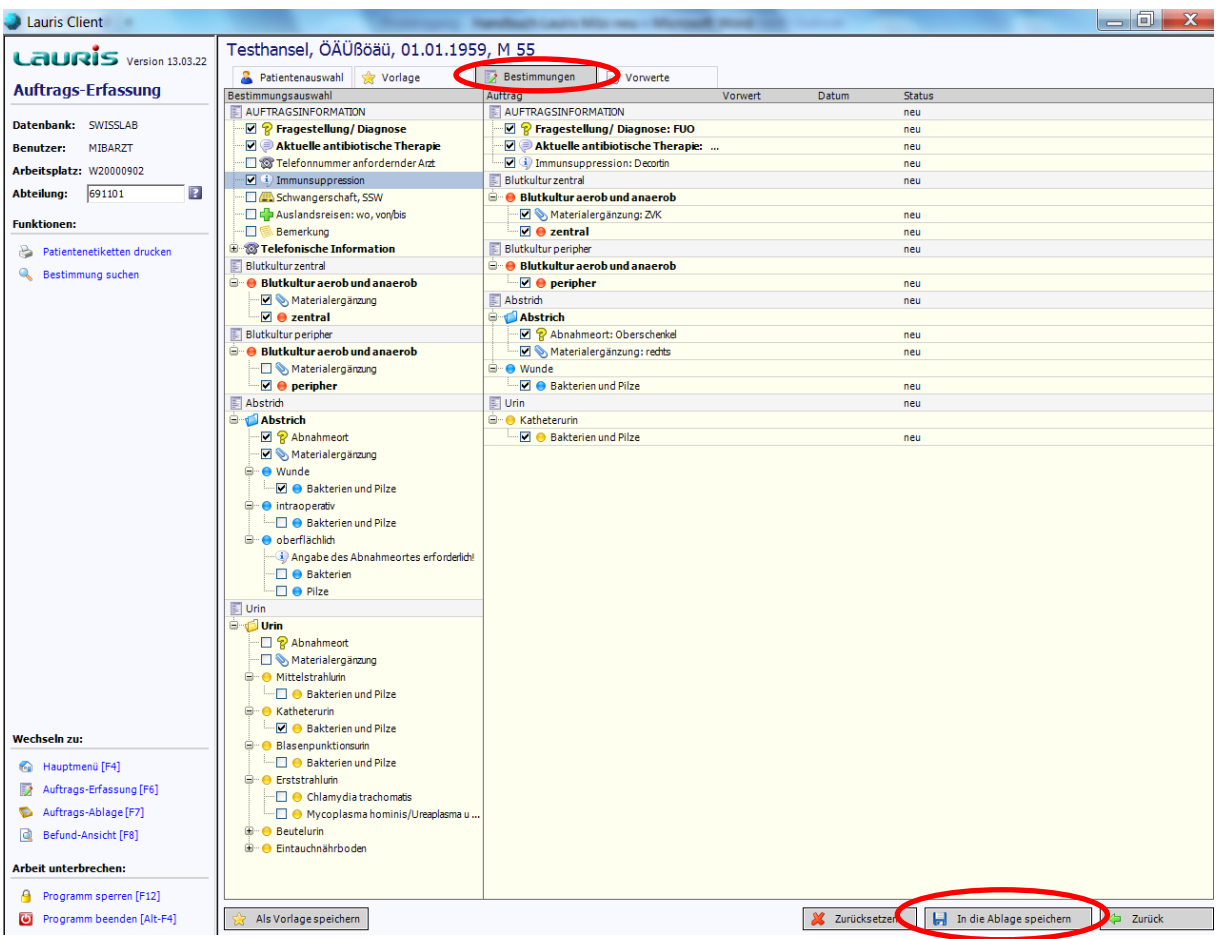

Zu den einzelnen Materialien können Abnahmeort und eine Materialergänzung angegeben werden. Diese erscheinen zusammen mit dem Material und den Patientendaten auf dem Etikett.

Wenn das Erfassen der gewünschten Untersuchungen beendet ist, wird der Auftrag über In die Ablage speichern

abgeschlossen.

In der Auftragsablage sehen Sie die erfassten Aufträge, für die noch keine Etiketten gedruckt wurden.

Achtung: Verschiedenartige Materialien (wie im Beispiel Blutkultur, Abstrich und Urin) können gleichzeitig erfasst werden. Sollen gleichartige Materialien (z.B. mehrere Abstriche) erfasst werden, muss erst ein Auftrag gespeichert werden, danach kann über "Zurücksetzen" ein neuer Auftrag erfasst werden.

# <span id="page-5-0"></span>**Anforderung nach Erreger**

Wählen Sie den Kasten "Anforderung nach Erreger"

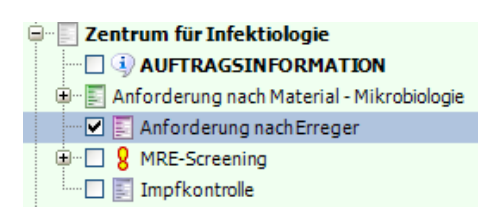

Wählen Sie den Reiter Bestimmungen.

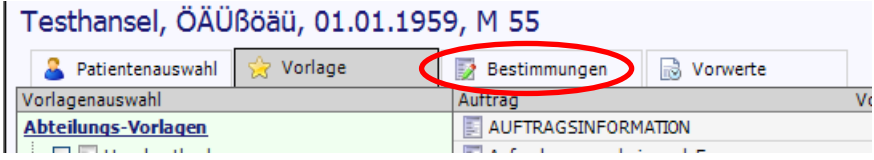

Es öffnet sich die Liste der Erreger, geordnet nach

- Blockauswahl: z.B. respiratorische Viren oder definierte Blöcke zur Transplantationsvorbereitung
- Bakterien: baktoserologische Untersuchungen
- Pilze: mykoserologische Untersuchungen
- Viren: Untersuchungen der Virologie
- Parasiten: Untersuchungen der Parasitologie und Tropenmedizin
- Mykobakterien: für die Untersuchung auf tuberkulöse und nicht-tuberkulöse Mykobakterien
- Sonderuntersuchungen: spezielle und seltene bakteriologische und mykologische Untersuchungen

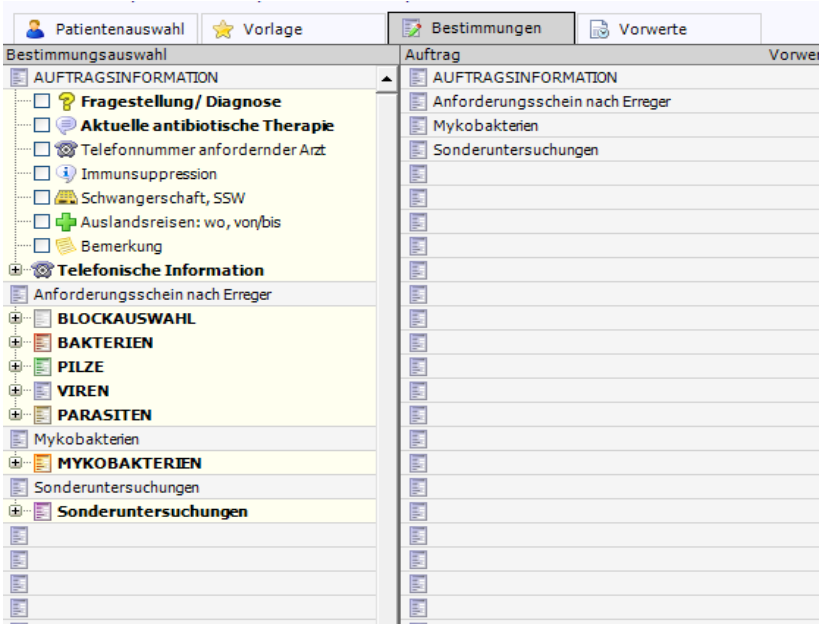

Unter den einzelnen Erregern sind die möglichen Untersuchungsmaterialien aufgeführt. Sie können hier mehrere Materialien und Erreger in einem Schritt auswählen Hiervon ausgenommen sind die Formulare "Mykobakterien" und "Sonderuntersuchungen", in den Sie wie bei der mehrfachen Anforderung von Abstrichen (s.o.) über "Zurücksetzen" mehrere Aufträge anlegen können (z.B. Sputum und Quantiferontest bei V.a. Tuberkulose).

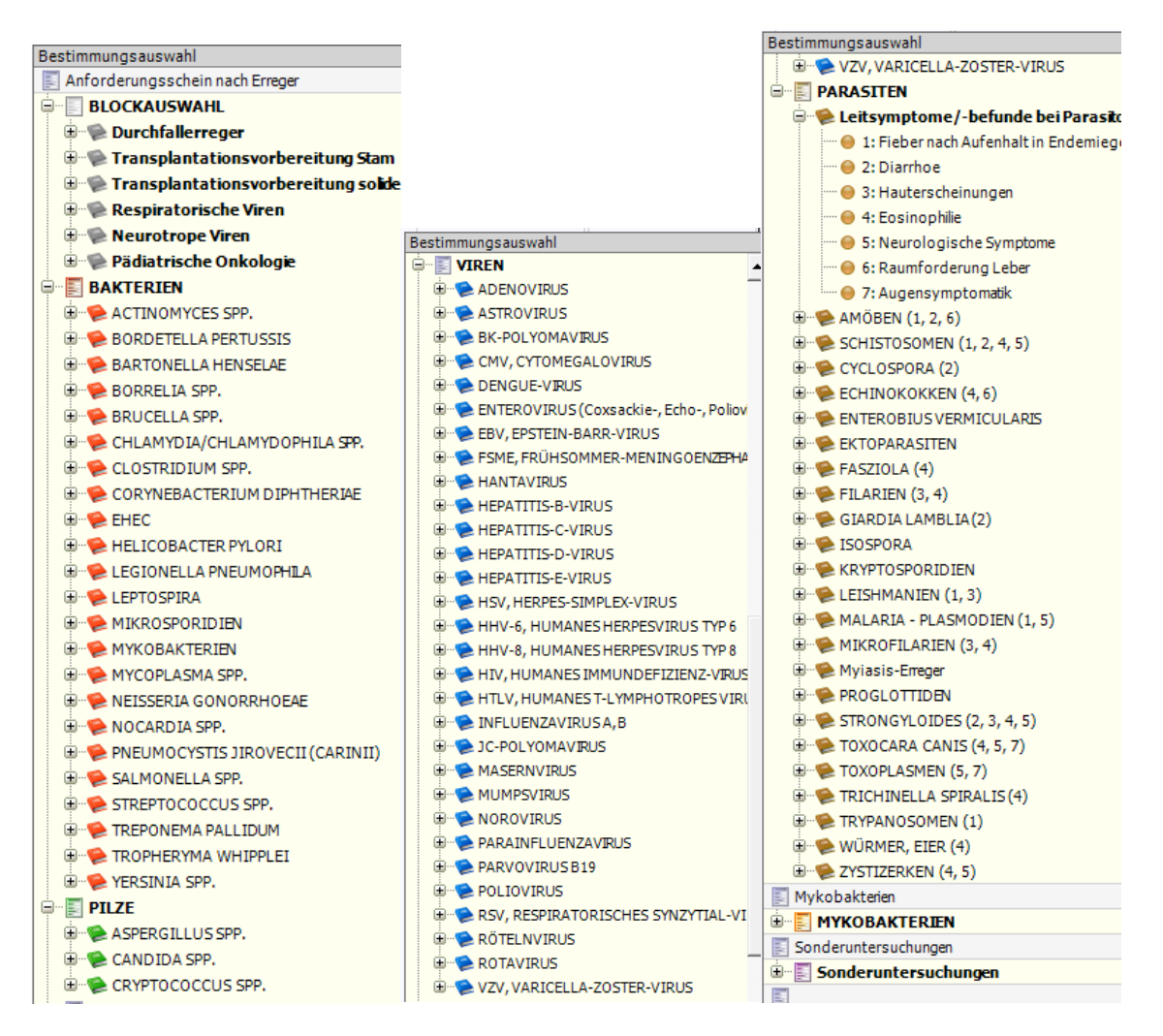

### Füllen Sie bitte die "AUFTRAGSINFORMATION" aus, damit uns eine der Fragestellung entsprechend korrekte Bearbeitung der Proben möglich ist!

Nach Auswahl der Untersuchungen werden die Anforderungen mit abgeschlossen (siehe auch oben: Auswahl der Untersuchungen).

In die Ablage speichern

# <span id="page-7-0"></span>**Etikettendruck**

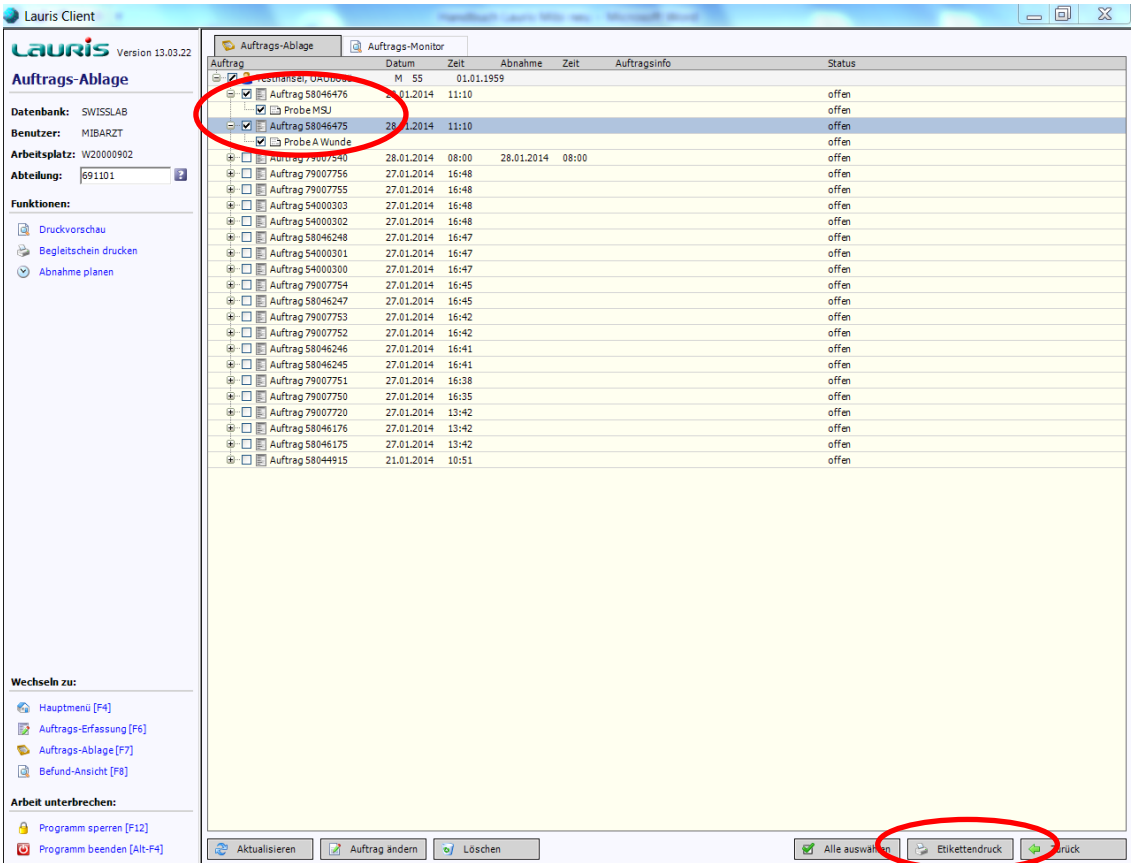

Wechseln Sie in die Auftragsablage <F7>.

Sie können nun entweder einen, mehrere oder alle Aufträge auswählen. Nun "Etikettendruck" wählen.

Aufträge für die Etiketten bereits gedruckt wurden, wechseln vom Status "offen" in den Status "unterwegs" und von der Auftrags-Ablage in den Auftrags-Monitor. Sobald das Material im Labor erfasst wurde, wechselt der Status von "unterwegs" auf "im Labor". Nachforderungen sind bis zum Eintreffen der Probe im Labor (solange der Status noch auf "unterwegs" steht) mit Lauris möglich.

In der Auftragsablage können angelegt Aufträge auch gelöscht werden, bevor die Etiketten gedruckt werden.

Mit einem Doppelklick auf einen Patienten können Sie sich in der Auftrags-Ablage [F7] einzelne Aufträge ansehen.

### Layout der Etiketten

#### Mikobiologie

Material, Abnahmeort und Ergänzungen stehen auf dem Material

TB für die Untersuchung auf Mykobakterien

SC für alle MRE-Screening-Abstriche

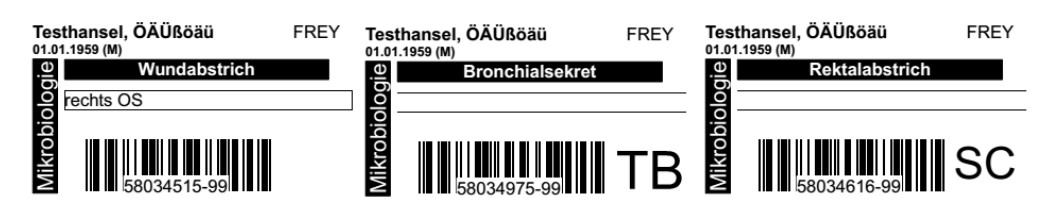

#### Virologie

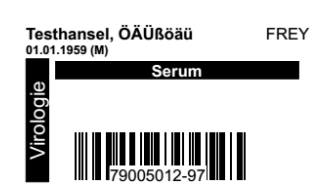

Parasitologie und Tropenmedizin

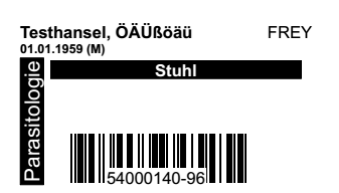

### <span id="page-9-0"></span>**Vorlagen erstellen und verwalten**

Vorlagen können in der Auftragserfassung direkt für mikrobiologische Anforderungen nach Material erstellt werden, für Anforderungen nach Erreger kann dies es nach dem Abspeichern des Auftrags in die Auftragsablage erfolgen (siehe unten).

#### Anforderungen nach Material/ MRE-Screening

Es kann jedoch immer nur ein Material separat als Vorlage hinterlegt werden, das Anlegen für zwei Materialien (z.B. Nasenabstrich auf MRSA und Rektalabstrich auf MRSA/VRE/MRGN) ist nicht gleichzeitig möglich. Man kann jedoch die separat erstellten Vorlagen nachträglich über "Vorlagen verwalten" zusammenführen ( $\rightarrow$ Gruppierung mehrerer Anforderungen).

Beispiel: Aufnahmescreening MRE mit Nasen- und Rektalabstrich

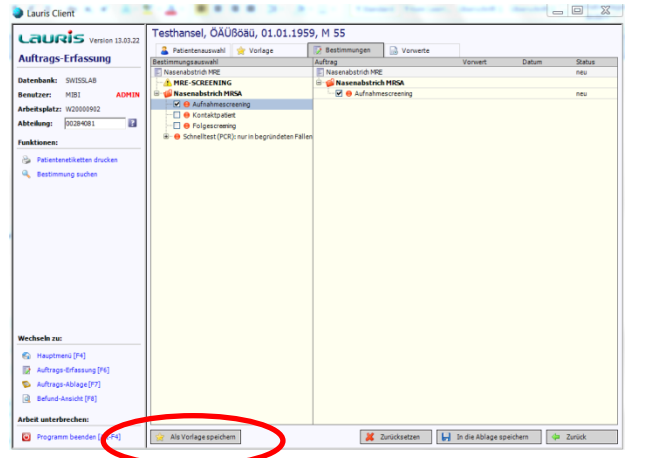

Nasenabstrich MRE Screening auswählen und Anforderung anklicken: Hier

Aufnahmescreening

Danach "Als Vorlage speichern"

Für Rektalabstrich- Aufnahmescreening wird ebenso verfahren.

#### Anforderungen nach Erreger/ Impfkontrolle

Beispiel: pp65 (CMV Antigennachweis)

In diesen Formularen ist das Anlegen von Vorlagen nicht möglich, kann jedoch nachträglich noch in der Auftragsablage erfolgen. Rufen Sie hierzu bitte den erzeugten Auftrag in der Auftragsablage auf. Jetzt ist die Funktion "Als Vorlage speichern" möglich.

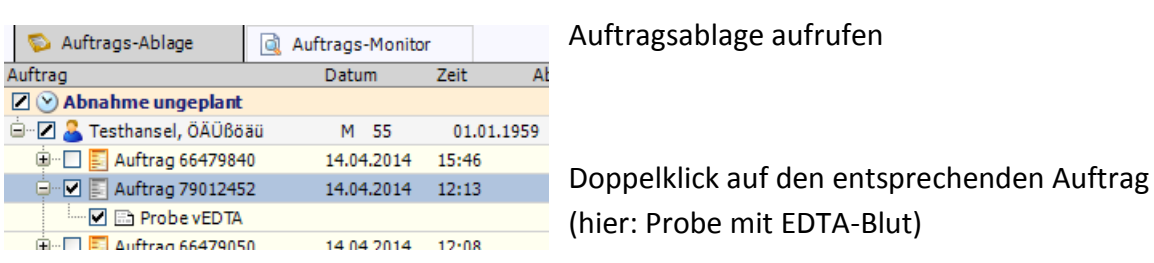

Nun werden nochmals die angeforderten Untersuchungen angezeigt, in diesem Fall der

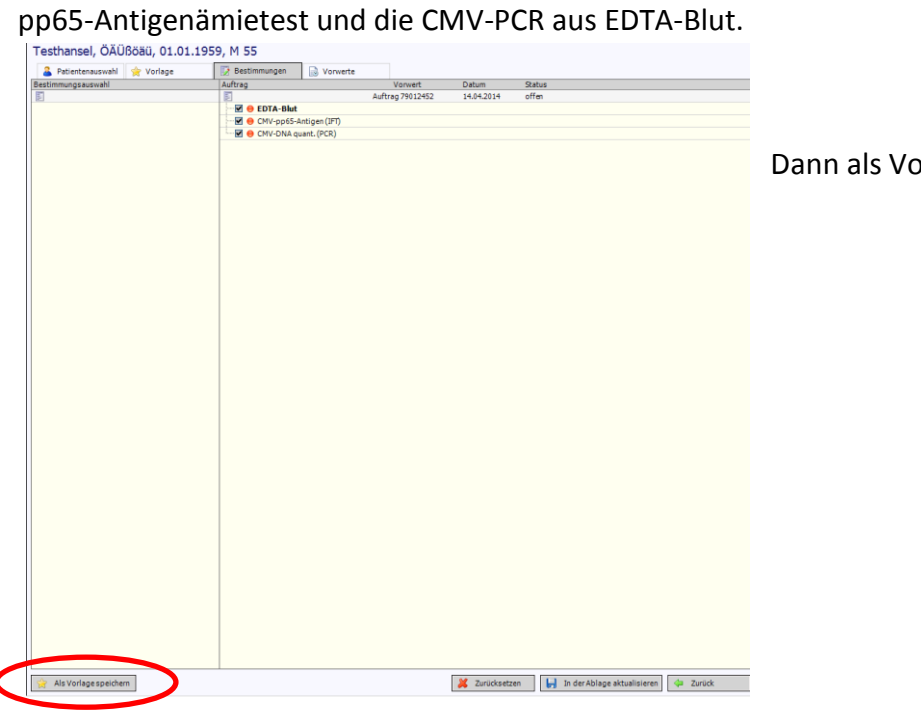

Dann als Vorlage speichern.

Danach können in der Auftragserfassung unter "Vorlagen verwalten" die angelegten Vorlagen als Gruppierung mehrerer Anforderungen zusammengeführt werden.

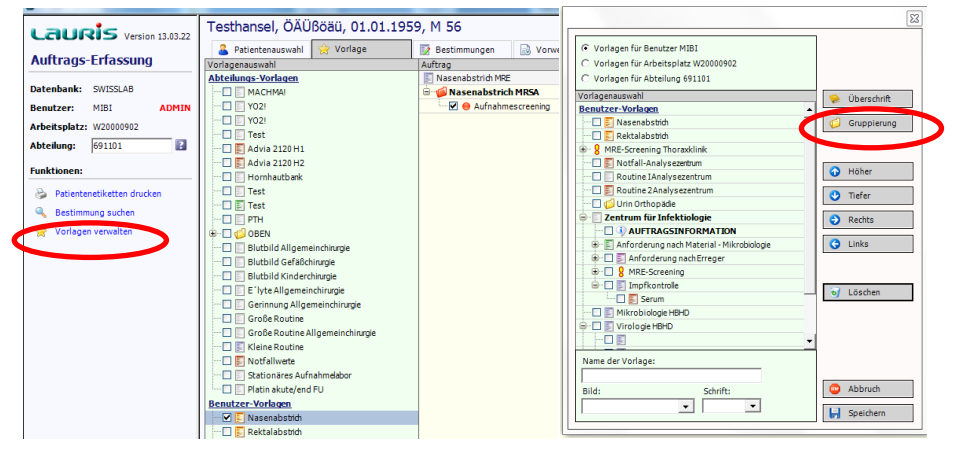

Unter Vorlagen verwalten in der Spalte ganz links, dann Gruppierung wählen.

Nasenabstrich und Rektalabstrich werden nach rechts unter die Gruppierung "Aufnahmescreening MRE" geschoben.

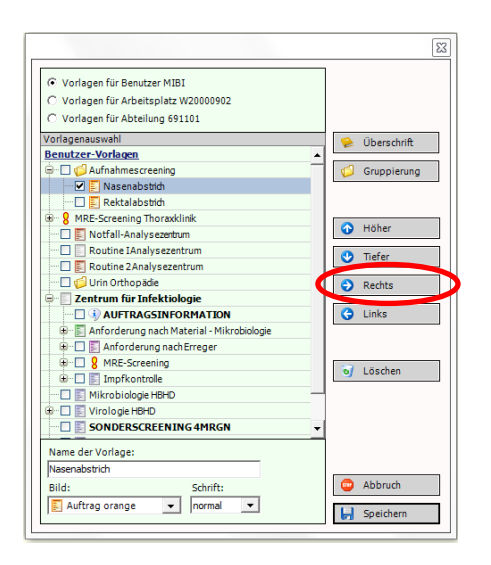

Damit kann mit der Auswahl des "Aufnahmescreening MRE" automatisch die Anforderung beider Abstriche erfolgen. Gewählte Vorlagen können auch im Einzelfall durch weitere Anforderungen ergänzt oder angepasst werden

# <span id="page-12-0"></span>**Abnahme planen und/oder Abnahmezeit erfassen**

Um eine Abnahme zu planen oder die Abnahmezeit zu erfassen, wechseln Sie in die Auftragsablage <F7> und wählen dann den Reiter "Auftragsmonitor". Markieren Sie hier einen oder mehrere Aufträge und klicken sie auf Abnahme planen oder Abnahmezeit erfassen.

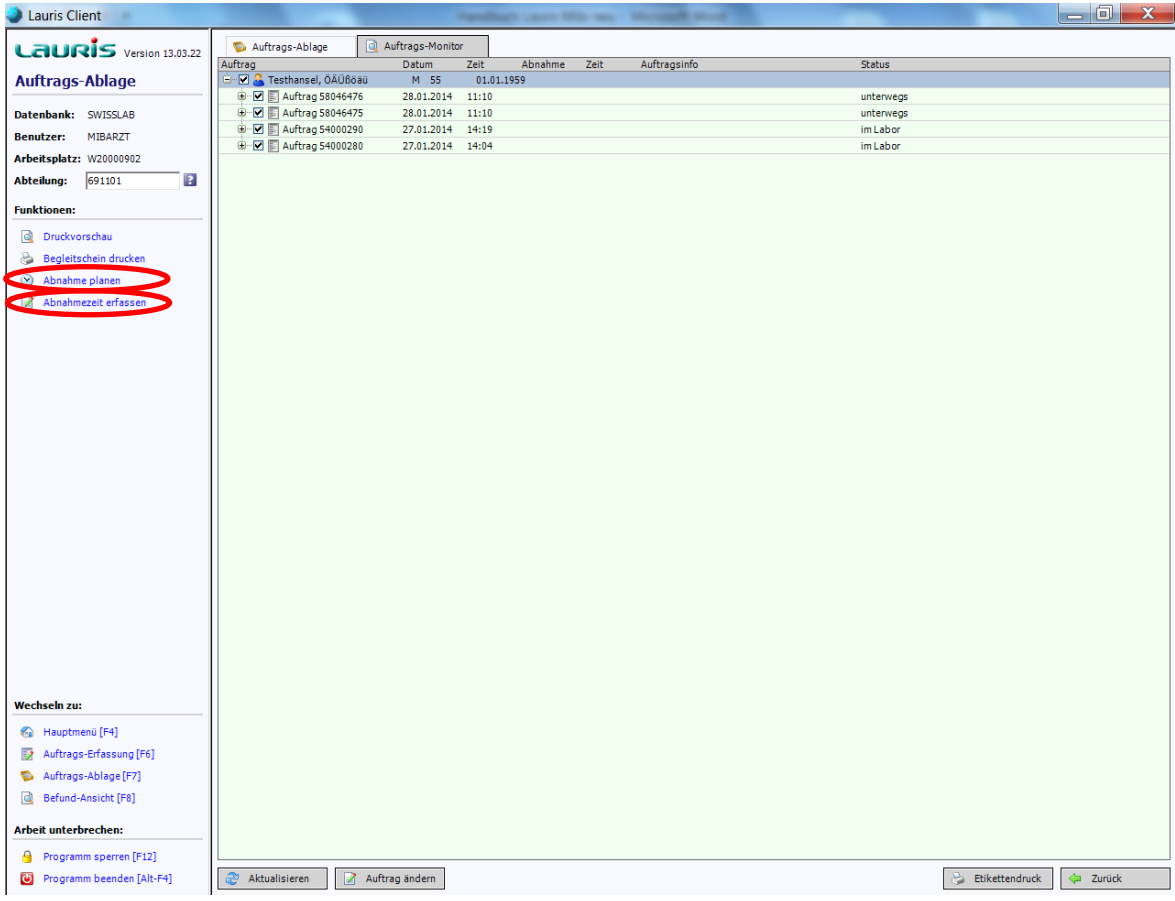

Stellen Sie die Zeit ein, an der die Abnahme geplant ist oder das Material abgenommen wird/wurde.

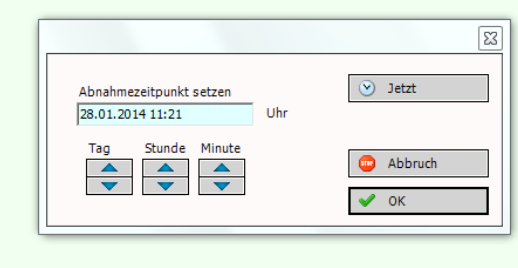

Der Abnahmezeitpunkt, wenn angegeben, erscheint auf dem Befund.

Geplante Abnahmen sind allein zur Planung auf Station gedacht und werden nicht an das Labor übermittelt!

# <span id="page-13-0"></span>**Befundansicht**

Mit <F8> wird die Befund- Ansicht ausgewählt. Dort kann über den Reiter "Dokument-Übersicht". Ein Doppelklick öffnet die pdf-Datei.

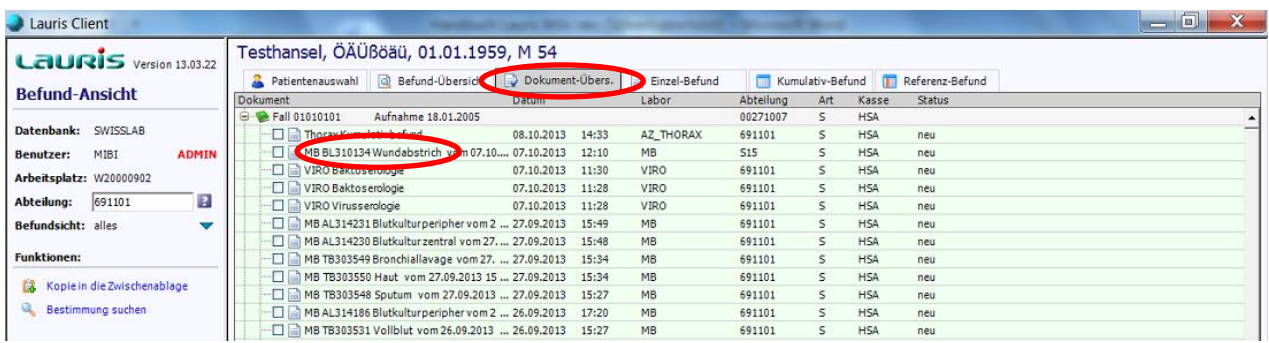

Virologische und Serologische Befunde werden auch in der Kumulativansicht dargestellt.

### <span id="page-13-1"></span>**Wichtige Hinweise**

 Etiketten müssen auf das zugehörige Material geklebt werden! Beispiel: Blutkulturetiketten auf Blutkulturflaschen

 Abstrichetikett auf Abstrichröhrchen Urinetikett auf Urinmonovette

Die Zuordnung der Anforderung zum Untersuchungsmaterial ist sonst nicht möglich!

- Etiketten immer längs aufkleben, so dass der Barcode gerade lesbar ist- wenn falsch beklebt, kann keine Zuordnung erfolgen!
- $\triangleright$  Etiketten sollten nicht zweimal ausgedruckt und auf verschiedene Proben geklebt werden.

Ausnahmen sind Untersuchungen, für die ein größeres Probenvolumen benötigt wird (z.B. Einsendung mehrerer Serumröhrchen)

- $\triangleright$  Proben, die 6 Tage nach Anforderung nicht im Labor eingegangen sind, werden vom System automatisch gelöscht. Der Auftrag muss dann neu auf Station angelegt werden.
- Bitte Auftragsinformation, wenn möglich immer ausfüllen (Antibiotikatherapie, Diagnose usw.)
- Unter Auftragsinformation finden sich auch die Telefonnummern der einzelnen Abteilungen für Befundabfragen und Beratung.